## **FAQ – HOW DO I USE THE WILKES ALUMNI PASSWORD MANAGER?**

#### **Purpose**

• This guide details the steps to change or reset your password using the Wilkes University Alumni Password Manager

### **Requirements**

- An active Wilkes alumni account (@alumni.wilkes.edu)
- A computer with internet connectivity

#### **Process**

- 1. To access the Alumni Password Manager, browse to [https://alumni](https://alumni-password.wilkes.edu/pwreset/en_default.htm)[password.wilkes.edu/pwreset/en\\_default.htm](https://alumni-password.wilkes.edu/pwreset/en_default.htm)
- 2. On the Password Reset page, you will see 4 options to select from:

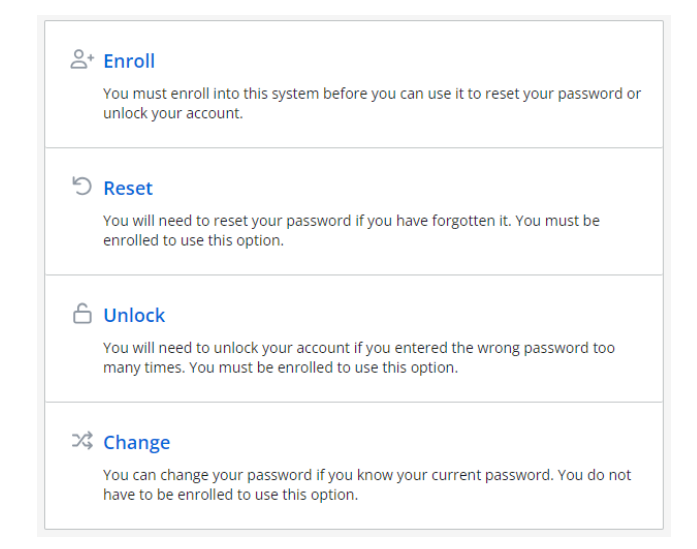

### **FAQ – HOW DO I USE THE WILKES ALUMNI PASSWORD MANAGER?**

- a. Enroll: Use Enroll to set up verification questions for the first time. These questions can be used to reset your password or unlock your account. You must know your current Wilkes password to use this option.
- b. Reset: Use Reset to reset your Wilkes password using the verification questions that you have previously set up.
- c. Unlock: Use Unlock to unlock your Wilkes account using the verification questions that you have previously set up.
- d. Change: Use Change to change your Wilkes password. You must know your current Wilkes password to use this option.

### Enroll

1. Use Enroll to set up verification questions for the first time. These questions can be used to reset your password or to unlock your account. To get started, click on the Enroll link

## **FAQ – HOW DO I USE THE WILKES ALUMNI PASSWORD MANAGER?**

#### $\mathbb{S}^+$  Enroll

Enter your username, domain and password to confirm your identity. You cannot enroll if you have forgotten your password, or if your account is locked.

Select some questions and enter your answers to the questions. Choose questions that only you know the answers to. You will need to enter the same answers whenever you reset your password or unlock your account.

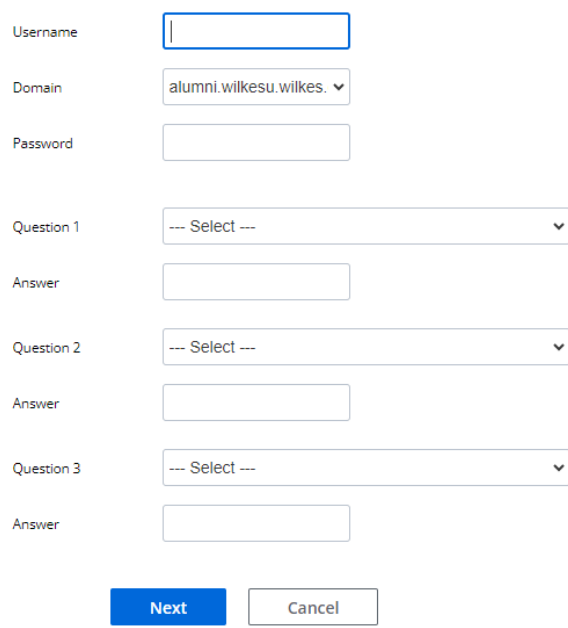

- 2. On the **Enroll** page, to set up security questions, first enter your Wilkes username
- 3. Leave the Domain field as the default selection
- 4. Enter your current password in the Password field
- 5. Set up all 3 security questions and answers. Once done, click Next
- 6. On the next screen, you will receive a notice that your account has been enrolled successfully

## **FAQ – HOW DO I USE THE WILKES ALUMNI PASSWORD MANAGER?**

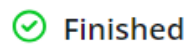

You can now use this system to reset your password and unlock your account.

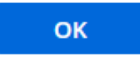

### Reset Password

- 1. Use Reset if you do not know your current password. To get started, click on the link for Reset
- 2. On the Reset screen, enter your Wilkes username and leave the Domain field as the default selection. Once done, click Next

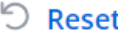

Enter your username and domain, and then click Next to continue.

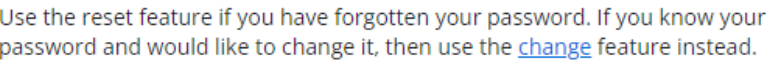

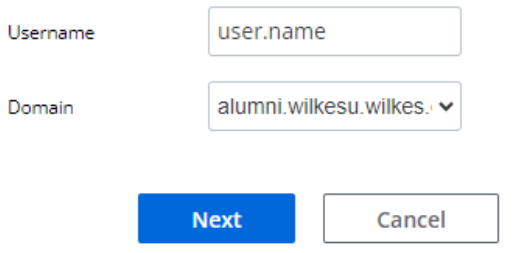

3. On the next screen, answer all 3 of your security questions to be brought to the password reset option

## **FAQ – HOW DO I USE THE WILKES ALUMNI PASSWORD MANAGER?**

4. Once security questions have been successfully answered, create your new password and confirm it by entering your new password again in the **Confirm Password** field. Once done, click Next

### つ Reset

Enter your new password in the text boxes below.

Do not leave your computer until your password is reset. If you must leave your computer, click Cancel first.

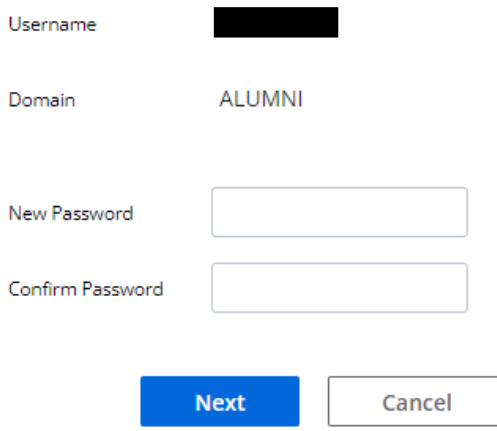

5. On the next screen, you will receive a notice that your password has been successfully changed

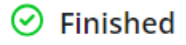

You can now logon with your new password.

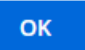

## **FAQ – HOW DO I USE THE WILKES ALUMNI PASSWORD MANAGER?**

### Unlock Account

- 1. Use the Unlock option to unlock your account using security questions you have previously set up. To get started, click on the Unlock link
- 2. On the Unlock screen, enter your Wilkes username and leave the **Domain** field with the default selection. Once done, click Next

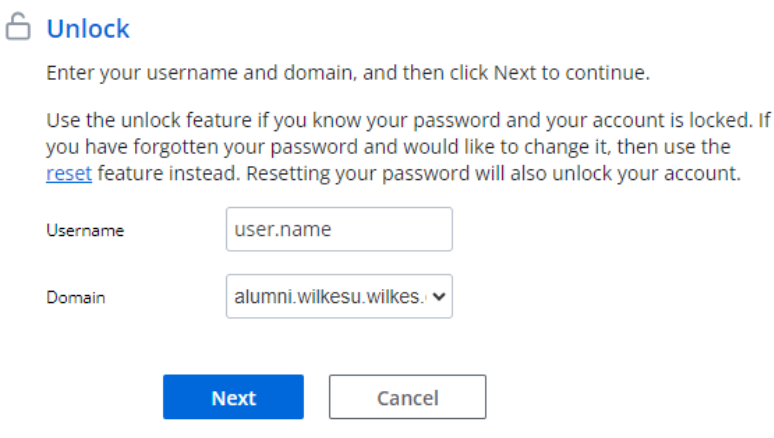

- 3. On the next screen, answer all 3 of your security questions to unlock your account
- 4. Once done, you will receive a notice that your account is successfully unlocked

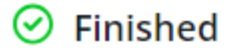

You can now logon.

You can also reset your password if you have forgotten it.

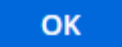

## **FAQ – HOW DO I USE THE WILKES ALUMNI PASSWORD MANAGER?**

### Change Password

- 1. Use the Change option to change your password. This will require you to know your current password. To get started, click the link for Change
- 2. On the Change page, enter your Wilkes username and click Next

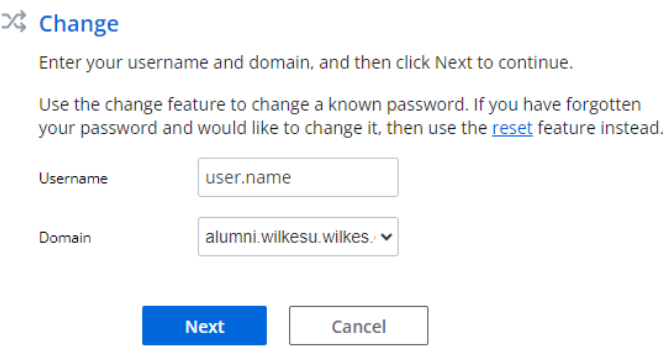

3. On the next screen, first, enter your current password in the Old Password field. Second, enter your new password you would like to use in the New Password field. Lastly, enter your new password again in the Confirm Password field. Once done, click Next

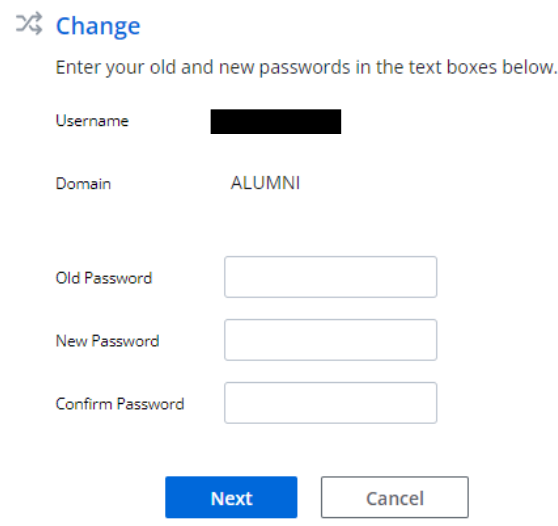

## **FAQ – HOW DO I USE THE WILKES ALUMNI PASSWORD MANAGER?**

4. Once done, you will be informed your password has been successfully changed and able to log in with your new password

 $\odot$  Finished

You can now logon with your new password.

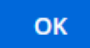